# **MANUAL ACMS**

. . . . . . . . . . . . . . . .

# PASSO A PASSO

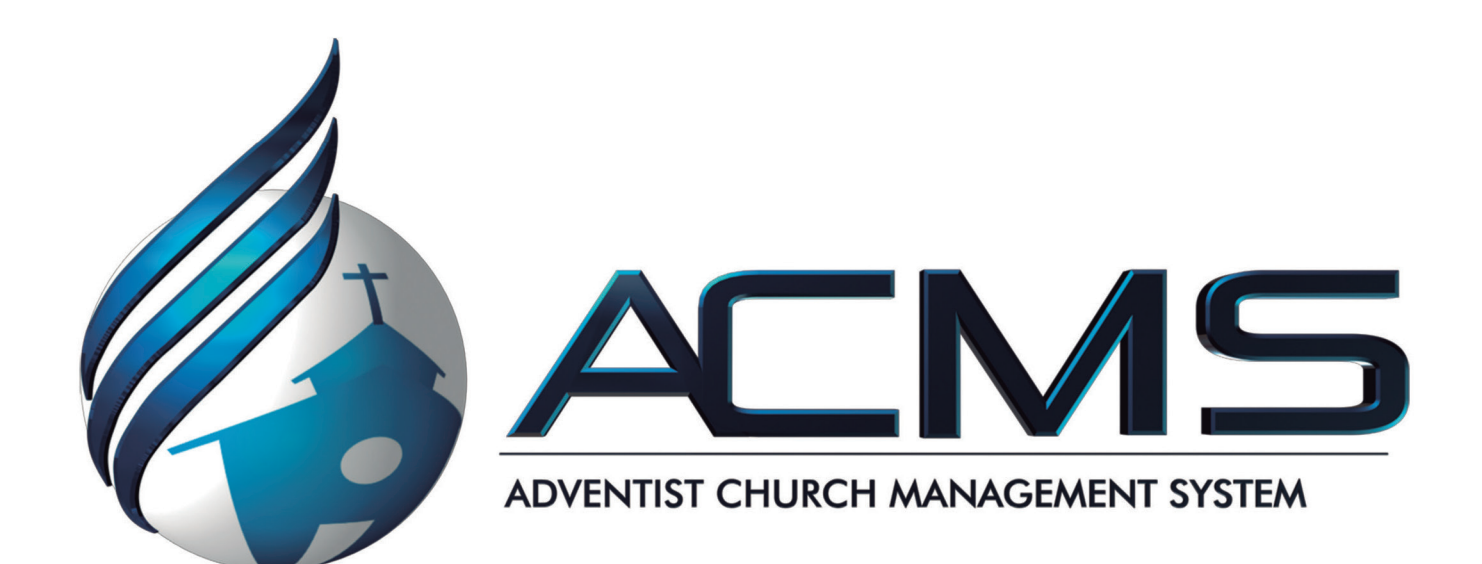

# Conteúdo

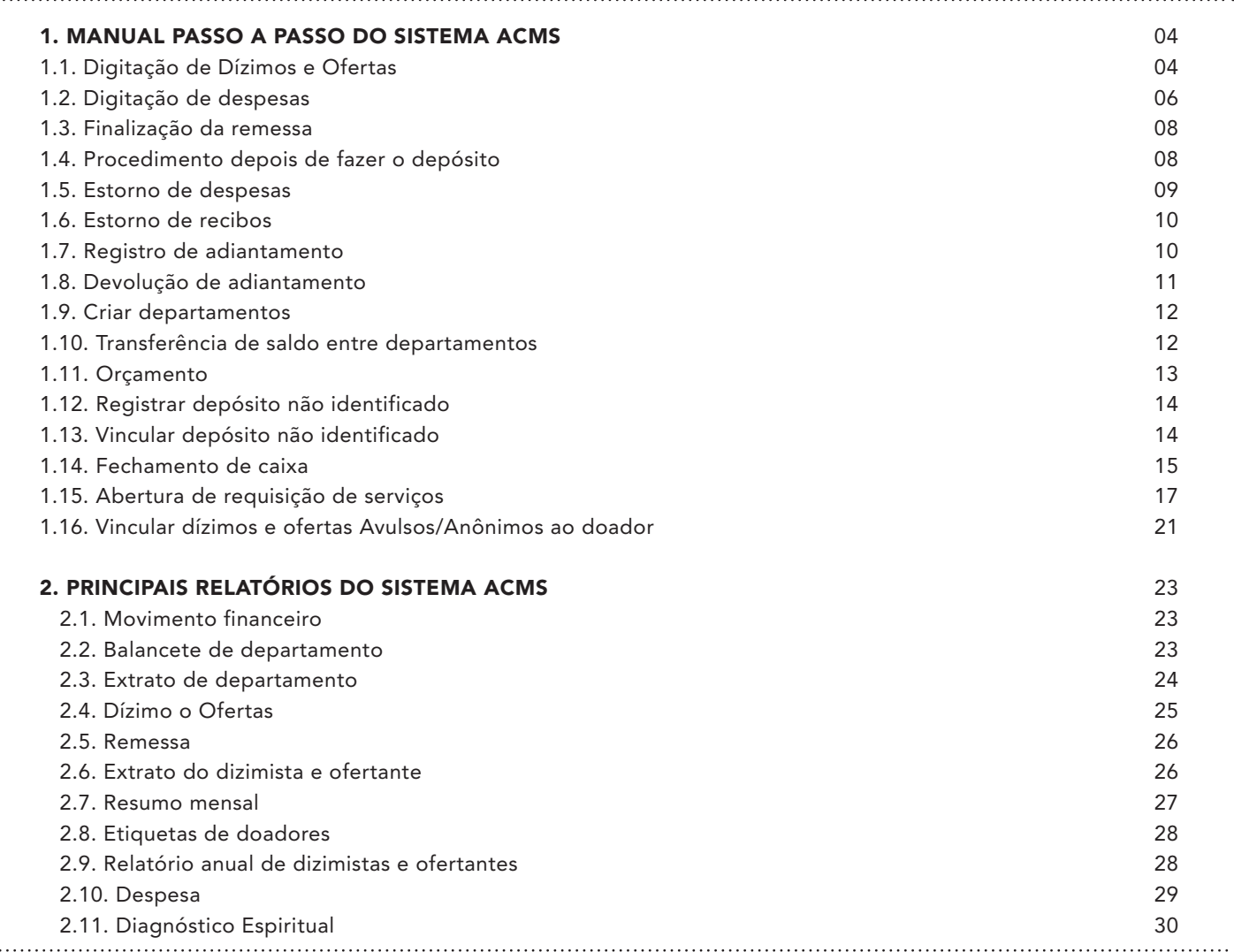

 $\frac{1}{3}$ 

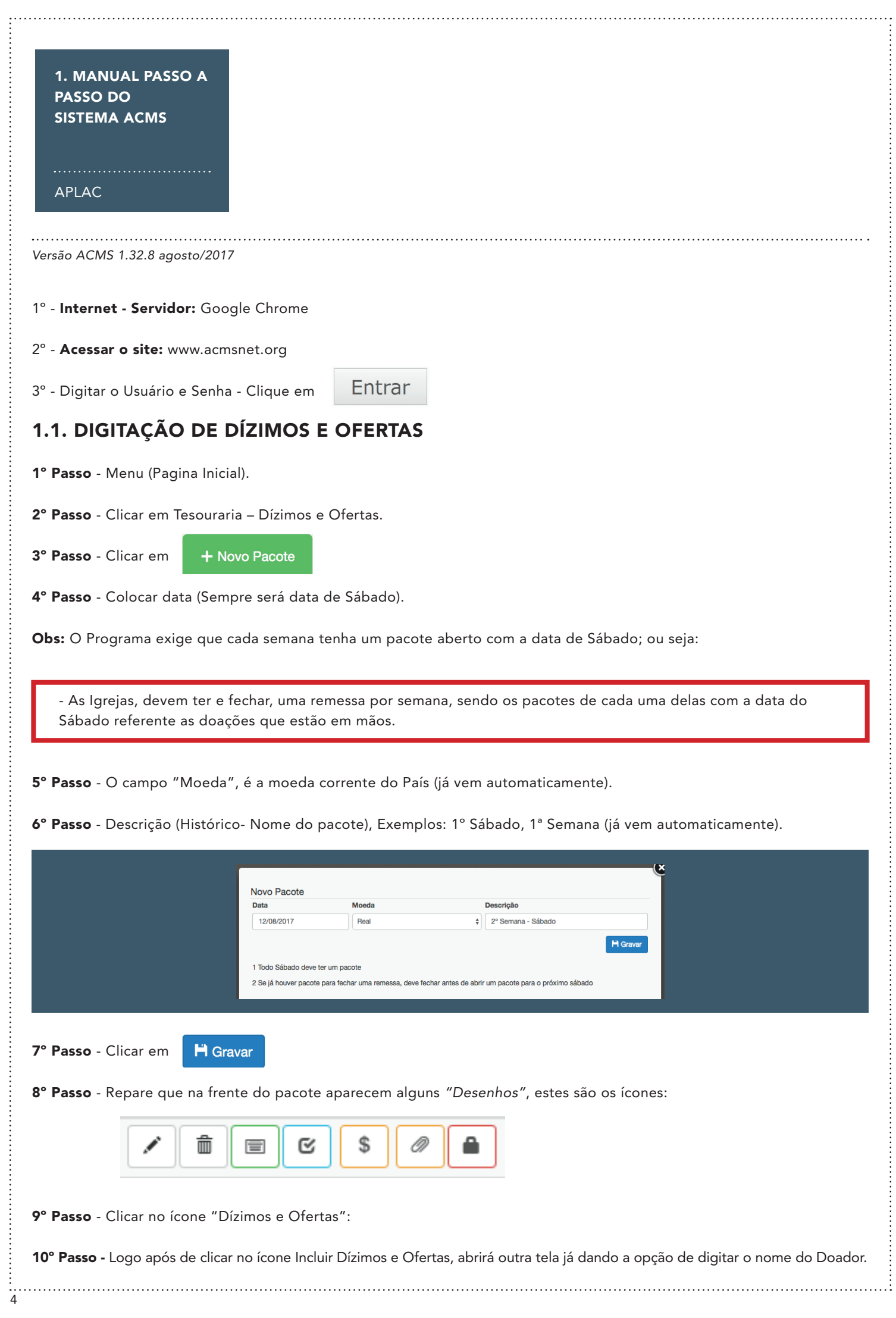

 $\mathbf{I}$ 

11º Passo - Digitar o começo do nome do doador e esperar aparecer o nome completo embaixo do campo que está sendo digitado. 12° Passo - Clicar no nome completo. Obs: Se ao digitar o nome do doador não aparecer o nome completo abaixo, significa que: O nome está incorreto; ou o doador não é membro batizado; ou é membro batizado, porém ainda não foi feito o seu cadastro na secretaria local.

\*Se for membro batizado não registrado na secretaria pesquisar o código de membro.

![](_page_4_Picture_158.jpeg)

13º Passo - No campo *"Verba ACMS"*, colocar o número da verba a que se refere a doação.

14º Passo - No campo *"Valor"*, colocar o valor da doação.

15º Passo - No campo *"Observações"*, não há necessidade de escrever nada.

16° Passo - Clicar em Gravar Verba

17º Passo - Após o lançamento das doações para suas respectivas verbas, clicar **Gravar Recibo** 

Obs: Se houver doação para mais de uma verba no recibo de um único doador, deve-se lançar todas as verbas e valores antes de salvar o recibo.

18º Passo - Na necessidade de alterar algum dos recibos, clicar no ícone *"Editar"*.

19º Passo - Quando clicado no ícone *"Editar"*, se for necessário excluir uma verba do recibo que está sendo alterado, deve-se digitar a verba a ser excluída, e no campo *"valor"* digitar 00 (Zero), depois disto, gravar item e gravar recibo.

20º Passo - Para sair do campo da digitação dos comprovantes, clicar em pacotes no lado esquerdo da tela. Com isso, voltará à tela do pacote e sua digitação estará completada.

21° Passo - Caso tenha esquecido algum comprovante sem ser lançado, seguir o 9° Passo em diante.

![](_page_4_Picture_159.jpeg)

![](_page_5_Picture_114.jpeg)

8º Passo - Selecionar o tipo da despesa (Cupom Fiscal, Nota Fiscal, Nota Fiscal Eletrônica, Fatura ou Recibo).

6

 $\begin{bmatrix} 1 \\ 1 \\ 1 \end{bmatrix}$ 

. . . 1

9º Passo - Digitar o número do documento (No caso das faturas de energia elétrica e de água, colocar o número da unidade consumidora ou da matrícula).

10º Passo - Digitar a empresa que foi comprado o material ou serviço.

11º Passo - Digitar a descrição. Exemplo: Canetas; Cola; Tesoura; Porta; Janela; Tinta, etc. No caso da compra de vários itens utilizar a descrição "Materiais Diversos".

![](_page_6_Picture_90.jpeg)

Obs: Sugerimos o lançamento das despesas que seja feita "uma por uma", facilitando assim na visualização dos movimentos e futuro estorno.

As despesas cujo as formas de pagamento foram feitas via banco deverão ser digitadas separadamente, ou seja, uma de cada vez.

PAGAMENTO

![](_page_6_Picture_91.jpeg)

14° Passo - Na parte de Pagamento, o sistema disponibilizará um resumo das despesas digitadas anteriormente. Este resumo conterá a forma de pagamento, data, valor e histórico. Clique no seguinte ícone: Pagamento Sugerido

15º Passo - Selecionar forma de pagamento (Caixa Fixo ou Banco).

![](_page_6_Picture_92.jpeg)

 $\frac{1}{7}$ 

![](_page_7_Picture_106.jpeg)

 $\mathbf{r}$ 

5º Passo - No campo "Da Conta" selecionar Caixa Fixo

6º Passo - No campo "Valor" digitar o valor do depósito

7º Passo - No campo "Para a Conta" selecionar Bradesco

8º Passo - No campo "Data" selecionar a data que foi feito o depósito

9º Passo - No campo "Histórico" digitar a descrição referente a este depósito:

- Exemplos: Depósito feito no dia 03/11/2018 no valor de R\$ 1.500,00, basta digitar:

*"Deposito 03/11/2018"*.

H Gravar 10º Passo - Clicar em

11º Passo - Feito do 1º ao 9º Passo; está concluído o lançamento do depósito

*"LANÇAR OS DEPÓSITOS INDIVIDUALMENTE, CONFORME HISTÓRICO QUE ESTÁ NO EXTRATO BANCÁRIO"*

# 1.5. ESTORNO DE DESPESAS

1º Passo - Menu (Pagina Inicial)

2º Passo - Clicar em Movimento Financeiro – Despesa

3º Passo - Na aba de *"Pesquisa"*, selecionar o período em que a despesa que será estornada foi digitada.

4º Passo - Clicar no botão Editar que estará à frente das informações da despesa.

![](_page_8_Picture_102.jpeg)

5º Passo - Automaticamente as informações da despesa serão enviadas para a aba "*Despesa"*.

6º Passo - Clicar no botão *"Excluir todas Despesas e Pagamentos"*.

![](_page_8_Picture_103.jpeg)

![](_page_9_Picture_103.jpeg)

![](_page_10_Picture_111.jpeg)

 $\mathbf{r}$ 

![](_page_11_Picture_100.jpeg)

 $\mathbf{r}$ 

![](_page_12_Picture_95.jpeg)

 $\mathbb{I}$ . . . . .

 $\begin{bmatrix} 1 \\ 1 \\ 1 \end{bmatrix}$ 

![](_page_13_Picture_116.jpeg)

 $\mathbf{I}$ 

5° Passo - Irá abrir uma tela com os depósitos não identificados que foram registrados no sistema:

![](_page_14_Picture_1.jpeg)

6º Passo - Selecionar qual o depósito que deve ser vinculado e depois clicar no espaço.

7º Passo - Na visualização do pacote aparecerá o depósito que foi vinculado:

![](_page_14_Picture_95.jpeg)

8º Passo - Continuar a digitação das remessas normalmente.

# 1.14. FECHAMENTO DE CAIXA

Obs: O fechamento de caixa simples consiste na apuração dos seguintes saldos:

- CONTA CORRENTE REAL: Saldo devedor a ser acertado com o campo.

- CONTA CORRENTE BRADESCO: Saldo na conta bancária da igreja.

- BALANCETE DEPARTAMENTOS: Saldo dos departamentos da igreja.

- CAIXA FIXO (DINHEIRO): Saldo de dinheiro não depositado (em tesouraria).

# CONTA CORRENTE REAL

1º Passo - Menu (Pagina Inicial)

2º Passo - Clicar em Relatórios > Tesouraria > Movimento Financeiro

3º Passo - Em conta selecionar *"Conta Corrente – Real"*, selecionar o período e clicar em listar.

![](_page_15_Picture_87.jpeg)

# CONTA CORRENTE BRADESCO

1º Passo - Navegador Internet Explorer https://banco.bradesco/html/pessoajuridica/index.shtm ou pelo aplicativo Bradesco NET Empresas.

2º Passo - Clicar em

**ACESSO À CONTA** 

3º Passo - Clicar em usuário e senha (caso não possua usuário e senha solicitar pelo e-mail remessa.amt@adventistas.org.br informando nome completo, igreja e CPF).

4º Passo - Inserir usuário e senha e clicar em

Avançar >

5º Passo - Clicar em "Saldos e Extratos" e novamente em Saldo

![](_page_15_Picture_88.jpeg)

## BALANCETE DEPARTAMENTOS

1º Passo - Menu (Pagina Inicial)

2º Passo - Clicar em Relatórios > Tesouraria > Balancete de Departamento

3º Passo - Selecionar o período e clicar em listar.

![](_page_16_Picture_0.jpeg)

# CONTA CORRENTE BRADESCO + CAIXA FIXO - CONTA CORRENTE REAL = BALANCENTE DEPARTAMENTOS

Exemplo: R\$ 51.926,71(CCB) + R\$ 25.483,15(CF) - R\$ 23.785,35(CCR) = R\$ 53.624,51(BD)

*Sendo CCB (Conta Corrente Real) – CF (Caixa Fixo) – CCR (Conta Corrente Real) – BD (Balancete Departamento)*

# 1.15. ABERTURA DE REQUISIÇÃO DE SERVIÇO

#### Importante:

É essencial que o prestador e tesoureiro tenham ciência das retenções antes da prestação de serviço, por isso, a requisição deve ser aberta antes da prestação, o não cumprimento disso pode causar dissentimento entre as partes.

1º Passo, entre na ferramenta Requisição de serviço no ACMS disponível no caminho: Tesouraria > Requisição de serviço;

![](_page_16_Picture_83.jpeg)

2º Passo, imprima o formulário Ficha, nesse formulário estão todos os dados necessários para a abertura da requisição, são eles:

Dados do serviço: valor, descrição, data da execução;

Dados do prestador: CNPJ, nome da empresa, dados bancários, e-mail, telefone celular;

![](_page_16_Picture_84.jpeg)

![](_page_16_Figure_13.jpeg)

![](_page_16_Picture_85.jpeg)

![](_page_17_Picture_61.jpeg)

5º Passo, insira todos os dados do prestador de serviço coletados no fomulário Ficha, clique em + Adicionar, em seguida, clique em Gravar, depois, em Enviar para qualificação.

![](_page_17_Picture_62.jpeg)

 $\begin{array}{c} \vdots \\ \hline 18 \end{array}$ 

 $\overline{\phantom{a}}$ 

Após esse passo, a requisição de serviço aparecerá na tela de requisições abertas com o status aguardando qualificação, utilizando o botão Pesquisar, consulte o status das suas requisições;

![](_page_18_Picture_42.jpeg)

6º Passo, após o 5º passo, o analista fiscal do campo fará a análise fiscal, quando isso acontecer, o status da requisição mudará para aguardando contratação, após essa mudança de status, emita o contrato Acordo do serviço, assine e pegue a assinatura do prestador do serviço;

![](_page_18_Picture_43.jpeg)

ŧ.

![](_page_19_Picture_56.jpeg)

8º Passo, após a conclusão do serviço, anexe a nota fiscal na requisição clicando em Finalizar Serviço.

![](_page_19_Picture_57.jpeg)

Se você ainda ficou com dificuldades, um vídeo tutorial que explica detalhadamente esses passos está disponível no link abaixo:

# https://youtu.be/jJsCMIAvI5g

Se ainda ficou com dúvidas, entre em contato com o analista fiscal da associação nos meios abaixo:

E-mail: fiscal.aplac@adventistas.org WhatsApp: 061-99828-9107 Será um prazer atende-lo!

# 1.16. VINCULAR DÍZIMOS E OFERTAS AVULSOS/ANÔNIMOS AO DOADOR

Esse processo visa vincular as doações registradas como avulsos/anônimos ao seu respectivo doador.

# 1° Passo – Menu Inicial – Membro – Pesquisar / Novo

![](_page_20_Picture_56.jpeg)

2º Passo - Digite o nome, código ou e-mail do membro e clique em **Q Pesquisar** 

![](_page_20_Picture_57.jpeg)

# 3° Passo – Clique no ícone e posteriormente em "Dízimos e Ofertas".

![](_page_20_Picture_58.jpeg)

 $\frac{1}{21}$ 

![](_page_21_Picture_28.jpeg)

 $rac{1}{22}$ 

. . . . . . . 1

# 2. PRINCIPAIS RELATÓRIOS DO SISTEMA ACMS

#### APLAC

O Sistema de Tesouraria de Igrejas (ACMS) disponibiliza para os seus usuários diversos tipos de relatórios para auxilia-los no controle das movimentações financeiras das igrejas e grupos.

Todos os tipos de relatórios estão localizados no menu "Relatórios/Tesouraria".

# 2.1. Movimento financeiro

Este relatório é destinado a informar aos usuários as movimentações das contas (Banco, Caixa Fixo, Aplicação, Conta Corrente e Pendente) da igreja no período selecionado. Os filtros utilizados nesta tela são:

• "Conta" – São os caixas da igreja. O usuário pode selecionar um caixa específico ou listar todos;

Para exibir o relatório o usuário deve clicar no botão "Listar".

• "Filtro por Data" - Caso o usuário marque esta opção, o período do relatório poderá ser selecionado por data, não somente por meses.

- "Período Inicial" O usuário deve informar o mês inicial dos movimentos a serem apresentados;
- "Período Final" O usuário deve informar o mês final dos movimentos a serem apresentados.
- "Incluir Contas Inativas" O usuário poderá emitir relatório de contas que já foram desativadas.
- "Visualização" O usuário pode definir se o relatório será gerado no formato PDF ou Planilha do Excel.

![](_page_22_Picture_183.jpeg)

#### 2.2. Balancete de departamento

Este relatório apresenta ao usuário todos os movimentos da igreja totalizados por tipo de movimento, no período selecionado.

O usuário também pode escolher uma subdivisão destes totais pelos departamentos da igreja ou por cada período englobado pelo período total selecionado. Os filtros são os seguintes:

- "Período Inicial" O usuário deve informar qual o primeiro período a ser considerado no relatório;
- "Período Final" O usuário deve informar qual o

último período a ser considerado no relatório;

- "Relatório" O usuário deve escolher entre dois formatos diferentes de relatório, são eles:
- "Por Departamento" Os valores serão subdivididos pelos departamentos da igreja;
- "Por Período" Os valores serão subdivididos por cada período presente no intervalo selecionado; Este relatório também está disponível em formato de planilha, basta o usuário selecionar o botão de checagem "Exportar dados para Excel".

Para exibir o relatório, o usuário deve clicar no botão "Listar".

![](_page_23_Picture_89.jpeg)

Segue abaixo a visualização dos relatórios por período e por departamento.

![](_page_23_Picture_90.jpeg)

![](_page_23_Picture_91.jpeg)

### 2.3. Extrato de departamento

Informa ao usuário todos os movimentos realizados em cada departamento da igreja, no período selecionado; O usuário pode determinar um departamento específico a ser exibido ou exibir todos e poderá selecionar quais os tipos de movimentos serão mostrados no relatório. Eis os campos de filtro:

• "Departamento" – O usuário poderá escolher um departamento específico para exibição do extrato;

- "Agrupar por Movimento" Caso o usuário marque este campo, o extrato solicitado deixará de seguir uma ordem direta por data de movimento e agrupará os movimentos cada qual o seu tipo;
- "Início" Período inicial a ser exibido no extrato.
- "Fim" Período final a ser exibido no extrato.

• "Selecionar Movimentos" – Neste espaço o usuário poderá marcar nos botões de checagem quais movimentos ele necessita verificar no extrato. Por padrão todos virão marcados;

![](_page_24_Picture_102.jpeg)

Após selecionar as configurações, o usuário deverá clicar no botão "Listar" para gerar o relatório.

![](_page_24_Picture_103.jpeg)

## 2.4. Dízimos e Ofertas

O usuário poderá utilizar essa opção para reemitir os relatórios de conferência, os organizadores de recibos e os recibos de doações da igreja.

O usuário pode optar que sejam exibidos apenas os pacotes das doações ou todos os recibos.

Os seguintes filtros são usados para refinar a busca:

• "Ano" – O usuário deve informar o ano em que a doação foi efetuada;

• "Mês" – O usuário deve informar o mês em que a

doação foi efetuada;

• "Remessa" – O usuário deve informar a qual remessa, do período informado, pertenceu a doação;

• "Somente Pacotes" – O usuário deve selecionar este campo caso deseje exibir somente os pacotes agrupados;

• "Somente Estornos" – O usuário deve selecionar este campo caso deseje exibir somente os recibos estornados;

- "Doador" O usuário poderá informar um doador específico para esta busca;
- "Recibo" O usuário poderá informar um recibo específico para esta busca.

Para que o resultado seja mostrado o usuário deverá clicar no botão "Pesquisar".

![](_page_25_Picture_183.jpeg)

O resultado da busca será uma lista de pacotes ou de doações agrupadas por pacote, de acordo com as configurações escolhidas do usuário.

Todo agrupamento de pacote, exibido como uma linha mais espessa na lista, tem quatro botões ao lado direito. O primeiro exibe os lançamentos no movimento financeiro, o segundo exibe a lista de conferência de recibos do pacote, o terceiro exibe os organizadores de recibos do pacote e o quarto exibe os recibos do pacote.

As linhas mais finas, abaixo de cada linha de pacote, são as doações. Ao lado esquerdo de cada uma delas existe um botão de checagem. O usuário pode assinalar um ou vários desses botões para que esses quatro tipos de relatórios sejam exibidos. Para isso, o usuário deverá clicar no botão *"Imprimir Relatório"* ou *"Imprimir Recibos"*, localizado ao final da lista.

![](_page_25_Picture_184.jpeg)

# 2.5. Remessa

O usuário poderá utilizar essa opção para consultar ou reimprimir a guia de remessas.

Para que o usuário possa encontrar a remessa necessária, ele deve preencher os seguintes campos de filtro:

• "Ano" – Ano em que a remessa foi gerada. Por padrão o campo vem com a informação do ano corrente;

• "Mês" – Mês em que a remessa foi gerada. Por padrão o campo vem com a informação do mês corrente.

Em seguida o usuário deverá clicar no botão "Listar" para que as remessas do período selecionado sejam exibidas. As remessas formarão uma lista abaixo dos filtros. Cada uma delas terá ao seu lado direito dois botões. O primeiro exibe a guia de remessa para reimpressão e o segundo exibe o movimento financeiro que a remessa da semana gerou.

![](_page_25_Picture_185.jpeg)

# 2.6. Extrato do dizimista e ofertante

Permite ao usuário imprimir um extrato de doações de cada doador da igreja. O usuário pode escolher o período que será exibido no extrato e também é permitido escolher um doador específico.

O relatório conta com os seguintes filtros:

• "Período Inicial" – Período do qual devem começar a

ser exibidas as doações. O padrão do sistema é o período corrente;

• "Período Final" – Período do qual as doações não serão mais exibidas. O padrão do sistema é o período corrente;

• "Sem Filtro" – Se escolher esta opção, todos os doadores da igreja terão seus extratos exibidos;

• "Doador" – Este campo só é disponibilizado caso o usuário queira imprimir o extrato de doação de apenas um doador da igreja. Neste caso o usuário deve informar o nome do doador neste campo;

deverá clicar no botão "Listar" para que os extratos sejam gerados.

Após selecionar as configurações desejadas o usuário

![](_page_26_Picture_107.jpeg)

Caso queira, o usuário também pode gerar os extratos em formato de planilha eletrônica, clicando no botão de checagem "Exportar dados para Excel".

![](_page_26_Picture_108.jpeg)

#### 2.7. Resumo mensal

Informa aos usuários o total de entradas e saídas mensais da igreja, de acordo com o período selecionado.

Os valores das entradas são apresentados conforme a verba registrada e o destino (Campo/Igreja Local). Os valores das saídas são apresentados conforme o

registro das verbas.

O relatório conta com os seguintes filtros:

- "Período Inicial" O usuário deve informar o mês inicial dos movimentos a serem apresentados;
- "Período Final" O usuário deve informar o mês final dos movimentos a serem apresentados.

![](_page_26_Picture_109.jpeg)

Caso queira, o usuário também pode gerar os extratos em formato de planilha eletrônica, clicando no botão de checagem *"Exportar dados para Excel"*.

Após selecionar as configurações desejadas o usuário deverá clicar no botão *"Listar"* para que o relatório seja gerados.

![](_page_27_Picture_112.jpeg)

## 2.8. Etiquetas de doadores

Este relatório permite ao usuário imprimir o nome dos doadores em formato de etiqueta para colar nos envelopes de dízimos de ofertas.

O usuário poderá optar por imprimir o nome de todos

os membros, de um membro especifico, dos membros ativos ou dos membros que fizeram doação em um pacote especifico. Também poderá optar a forma como aparecerá o nome do doador (com o sobrenome antes ou depois do nome).

Ao final , clicar em *"Imprimir"* para gerar o relatório com as etiquetas.

![](_page_27_Picture_113.jpeg)

# 2.9. Relatório anual de dizimistas e ofertantes

Permite ao usuário imprimir um relatório que, de acordo com a verba selecionada, apresenta a lista dos membros que nos últimos doze meses fizeram doações.

O usuário pode selecionar uma verba específica, ou um grupo de verbas. No caso da verba 55 – Oferta Caixa Departamentos também é possível selecionar o departamento.

O relatório conta com os seguintes filtros:

- "Período Final" Mês que deve encerrar o período de doze meses para compor o relatório;
- "Verba ACMS" O usuário poderá selecionar uma ou várias verbas de doação para compor o relatório;
- "Departamento" No caso do usuário optar pela verba 55-Oferta Caixa Departamento é possível selecionar o departamento para compor o relatório;
- "Ordem" O usuário poderá escolher qual a ordem de

apresentação dos dados no relatório: Alfabética, Valor Crescente ou Valor Decrescente;

• "Opções" – O usuário poderá escolher se o relatório

irá apresentar somente a lista de membros ativos, os membros sem doações, as doações avulsas e/ou os valores das doações.

![](_page_28_Picture_184.jpeg)

Caso queira, o usuário também pode gerar os extratos em formato de planilha eletrônica, clicando no botão de checagem *"Exportar dados para Excel"*.

Após selecionar as configurações, o usuário deverá clicar no botão *"Listar"* para gerar o relatório.

# 2.10. Despesa

Este relatório informa ao usuário as despesas lançadas no sistema no período selecionado e utilizando diversos tipos de filtros de busca disponibilizados pelo sistema.

O relatório conta com os seguintes filtros:

- *"Período Inicial"* O usuário deve informar qual o primeiro período a ser considerado no relatório;
- *"Período Final"*  O usuário deve informar qual o último período a ser considerado no relatório;
- *"Data de Ocorrência"*  O usuário pode optar que no relatório apareça a data de lançamentos da despesa;
- *"Despesas Estornadas"* O usuário pode optar que

o relatório apresente somente as despesas que foram estornadas;

• *"Sem Remessa Vinculada"* – O usuário pode optar que o relatório apresente somente as despesas que ainda não foram vinculadas ao fechamento de uma remessa;

• *"Somente C/C"* – O usuário pode optar que o relatório apresente somente as despesas lançadas na Conta Corrente da Igreja;

- *"Verba"* O usuário pode optar que o relatório apresente as despesas de uma verba especifica, de todas as verbas ou de um grupo de verbas;
- *"Pesquisa por Valor"*  O usuário pode filtrar o relatório por um valor de despesa específico.
- *"Departamento"*  O usuário pode escolher um departamento específico para gerar o relatório.

Caso queira, o usuário também pode gerar os extratos em formato de planilha eletrônica, clicando no botão de checagem *"Exportar dados para Excel"*.

Após selecionar as configurações, o usuário deverá clicar no botão *"Listar"* para gerar o relatório.

![](_page_28_Picture_185.jpeg)

## 2.11 Diagnóstico Espiritual

Este relatório apresenta ao usuário a periodicidade das devoluções dos dízimos e ofertas da igreja. Os filtros utilizados nesta tela são:

1º Passo – Menu (Página Principal)

2º Passo – Relatórios

3º Passo – Tesouraria

4º Passo - Diagnóstico Espiritual

![](_page_29_Picture_117.jpeg)

5° Passo - Selecione o período que deseja analisar (O sistema irá analisar os últimos 12 meses);

6° Passo - Definir o número de doações que irá considerar como Doador Sistemático, sugestão para escolher 8 doações, teremos assim: de 8 a 12 (Doadores Sistemáticos), de 1 a 7 ( Doadores Ocasionais), e 0 Sem Doações;

7º Passo – Escolha entre Dízimo e Oferta (o que você gostaria de analisar no momento);

8º Passo – Escolher tipo de Relatório, por Nome de Membros ou Quantidade por Igreja;

9º Passo – Clique em Listar **A** Listar

Modelo de Relatório por Nome de Membros:

![](_page_29_Picture_118.jpeg)

Modelo de Relatório por Quantidade por Igreja:

![](_page_29_Figure_15.jpeg)

![](_page_30_Picture_19.jpeg)

![](_page_31_Picture_25.jpeg)

![](_page_32_Picture_19.jpeg)

![](_page_33_Picture_23.jpeg)

![](_page_35_Picture_0.jpeg)

![](_page_35_Picture_1.jpeg)

![](_page_35_Picture_2.jpeg)

![](_page_35_Picture_3.jpeg)

aplac.adventistas.org acmsnet.org